# 跨国公司地区总部 用户操作手册

#### 目 录

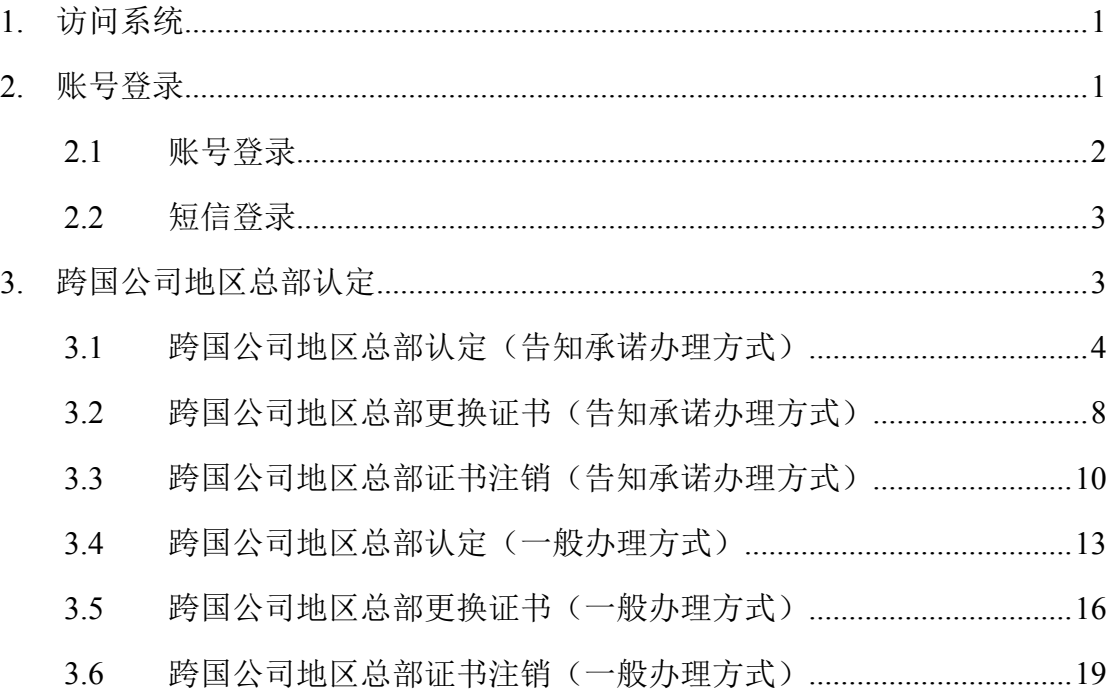

# <span id="page-2-0"></span>**1.** 访问系统

1.输入网址 [http://www.beijing.gov.cn/进](http://www.beijing.gov.cn/)行访问,成功进入到北京市人民 政府官网,如下图:

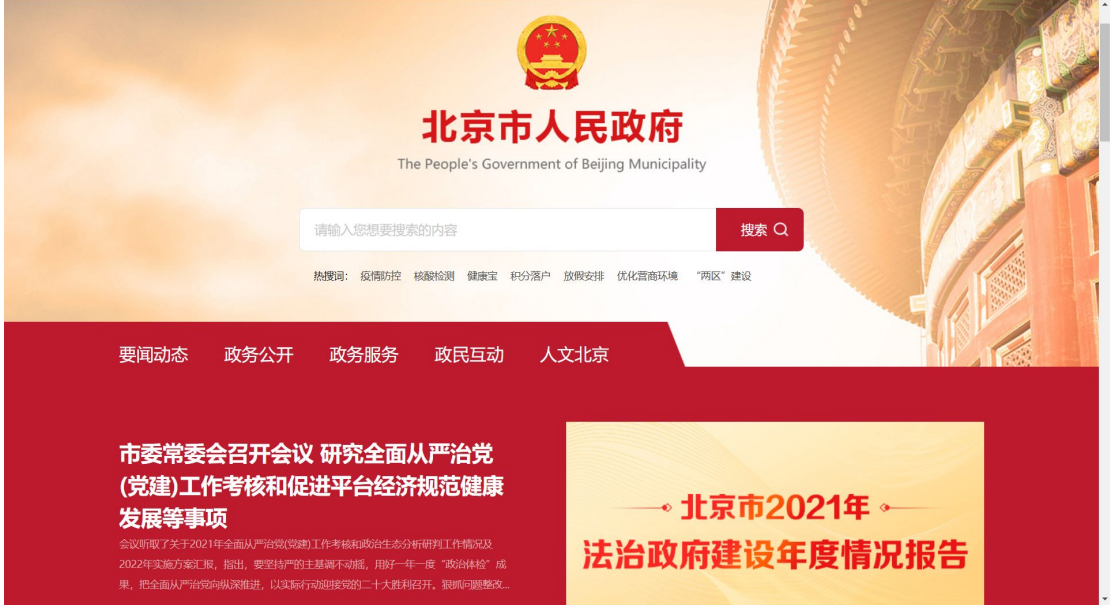

# **2.** 账号登录

有两种登陆方式:账号登录、短信登录

点击导航"登录个人中心",跳转至"北京市统一身份认证平台"。

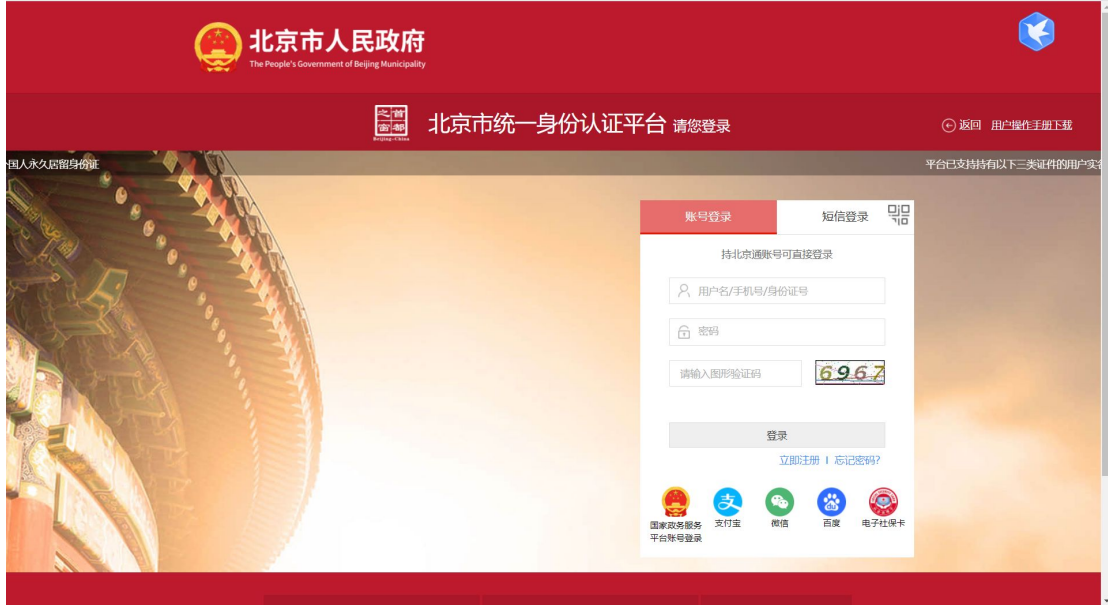

### <span id="page-3-0"></span>**2.1** 账号登录

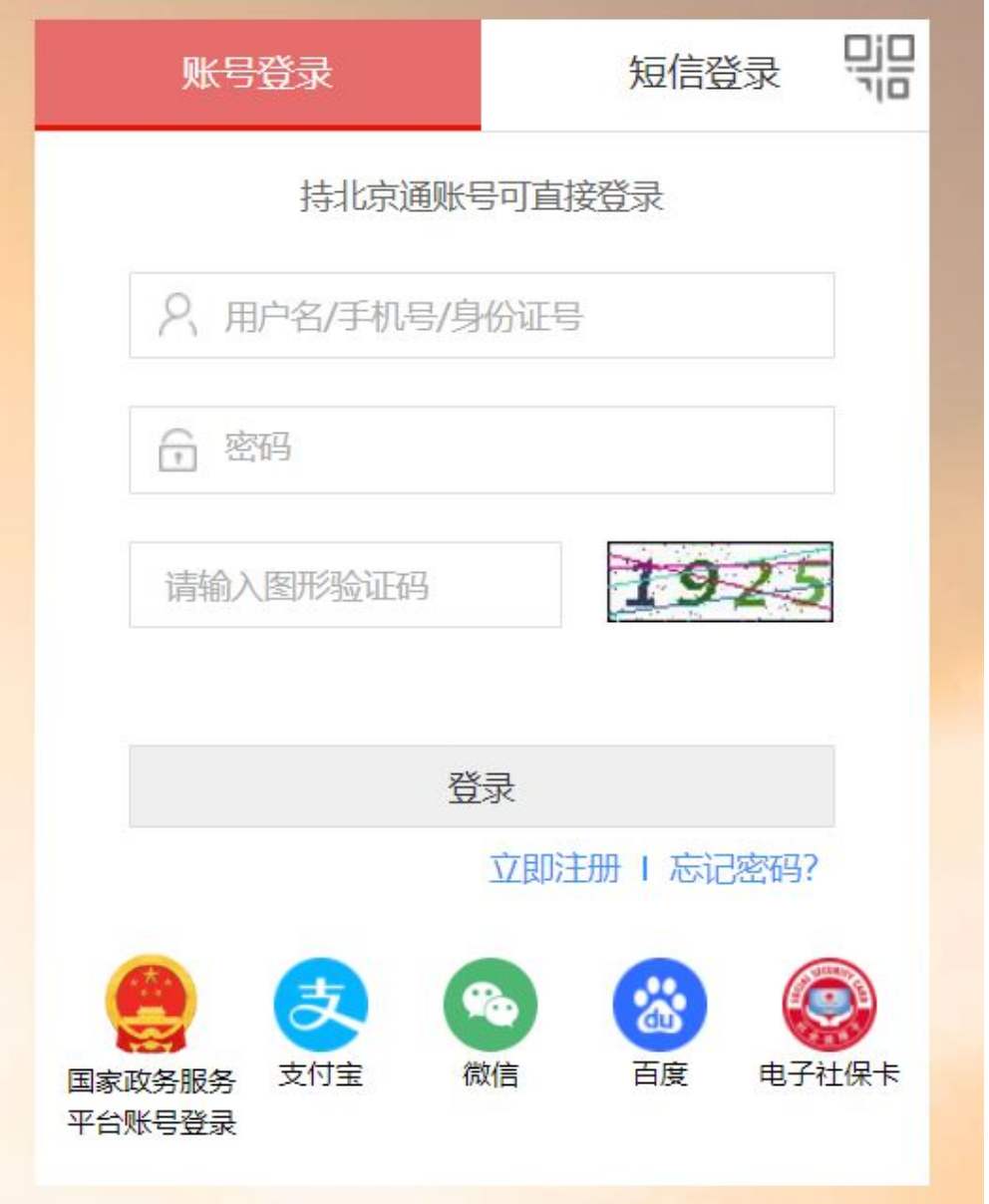

#### 账号登录操作步骤:

按照提示规则填写用户名/手机号/身份证号、密码、图形验证码信息; 点击"登 录",登录成功后默认进入首都之窗首页;

### <span id="page-4-1"></span><span id="page-4-0"></span>**2.2** 短信登录

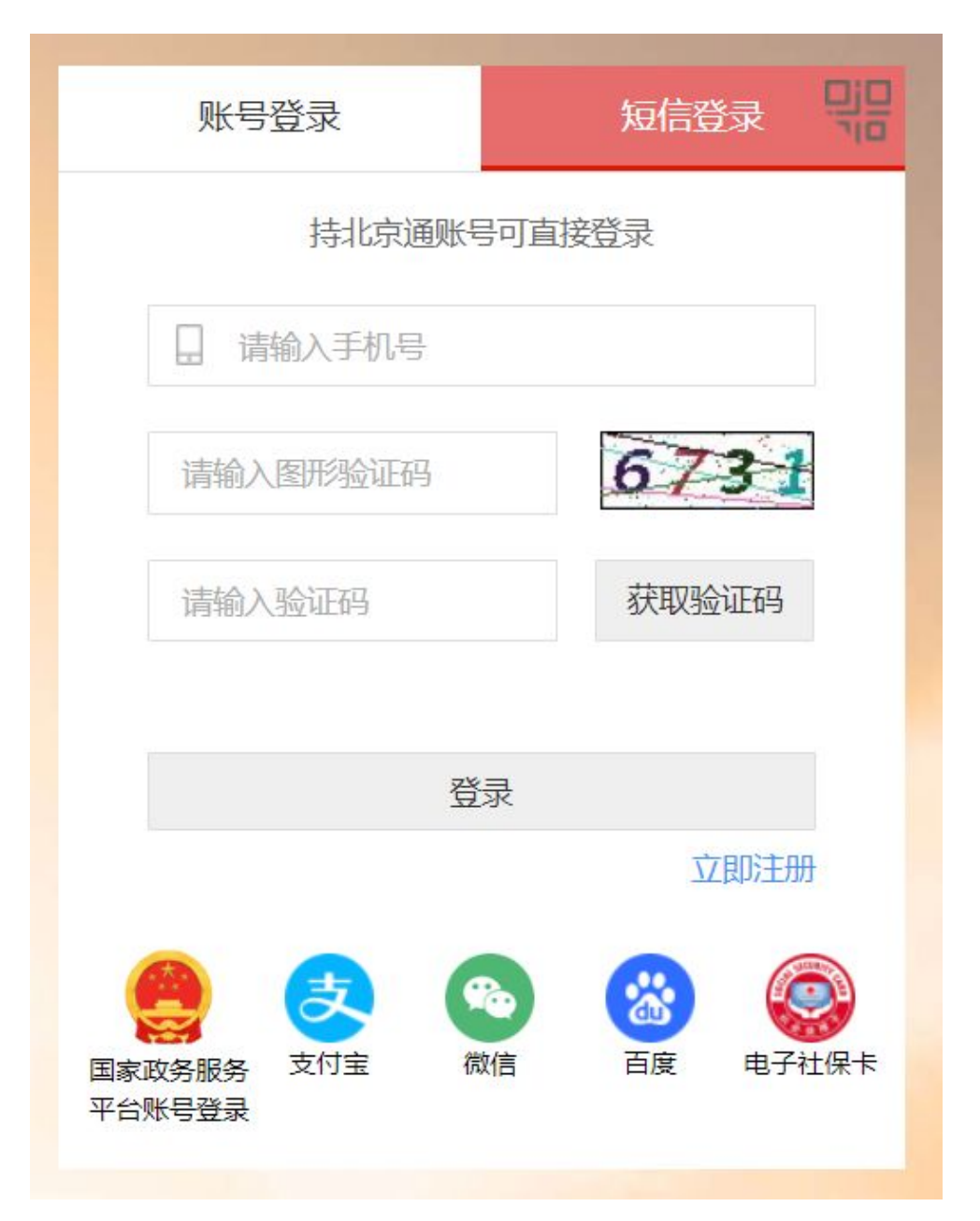

#### 短信登录操作步骤:

输入手机号码,输入图形验证码; 图形验证码校验成功后,点击"获取验证码"; 输入验证码,点击"登录",登录成功后默认进入首都之窗首页;

## **3.** 跨国公司地区总部认定

第一步: 选择政务服务下的部门服务, 如下图:

<span id="page-5-0"></span>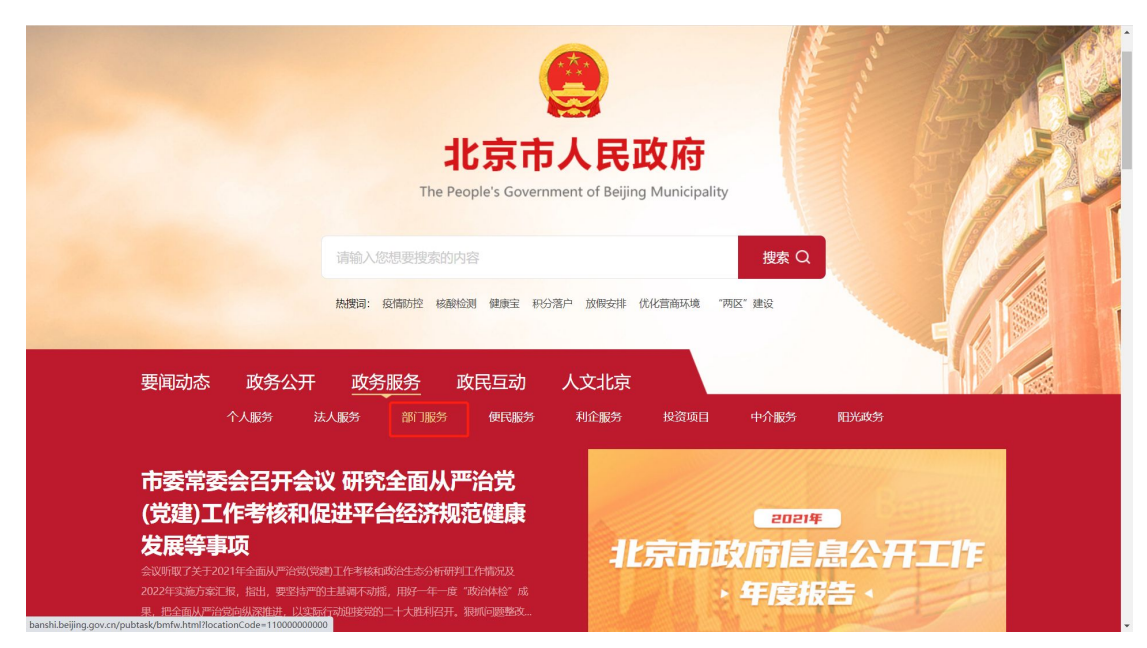

第二部:选择部门服务下的市商务局,在右侧搜索框搜索总部,如下图:

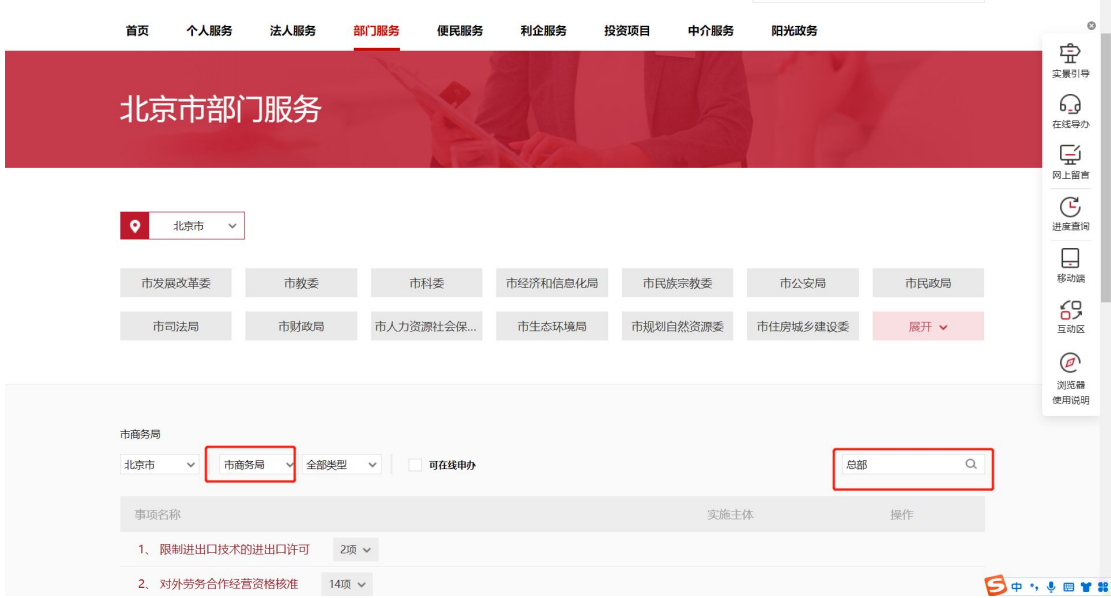

### **3.1** 跨国公司地区总部认定(告知承诺办理方式)

> 选择跨国公司地区总部认定(告知承诺办理方式)事项,点击网上办理,弹 出申报页面,查看申报须知,勾选"我已仔细阅读上诉协议,并同意本协议 内弄"点击"开始办理"按钮

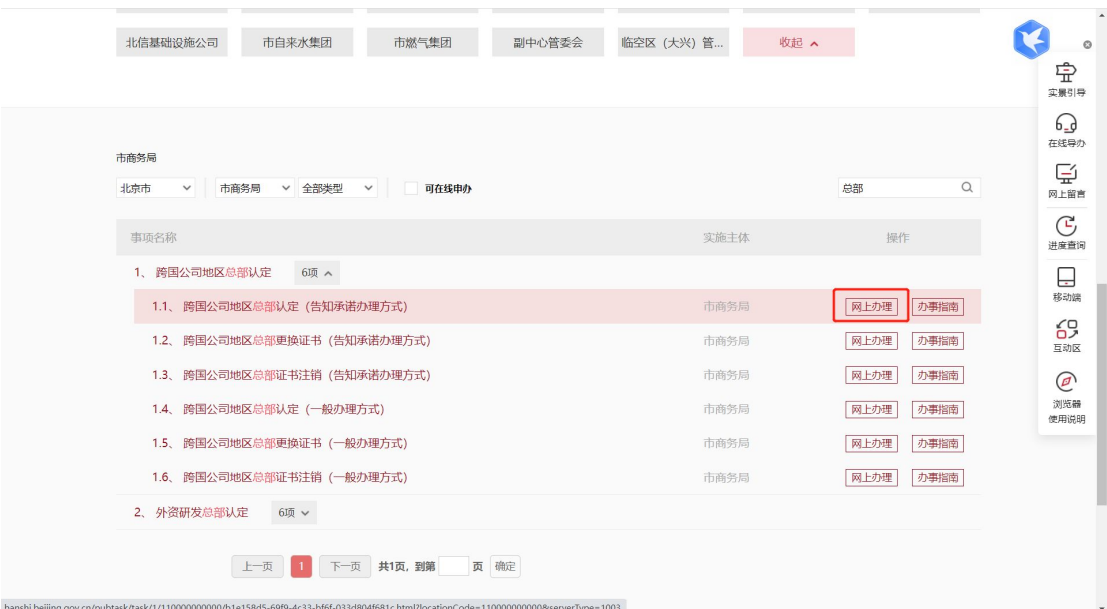

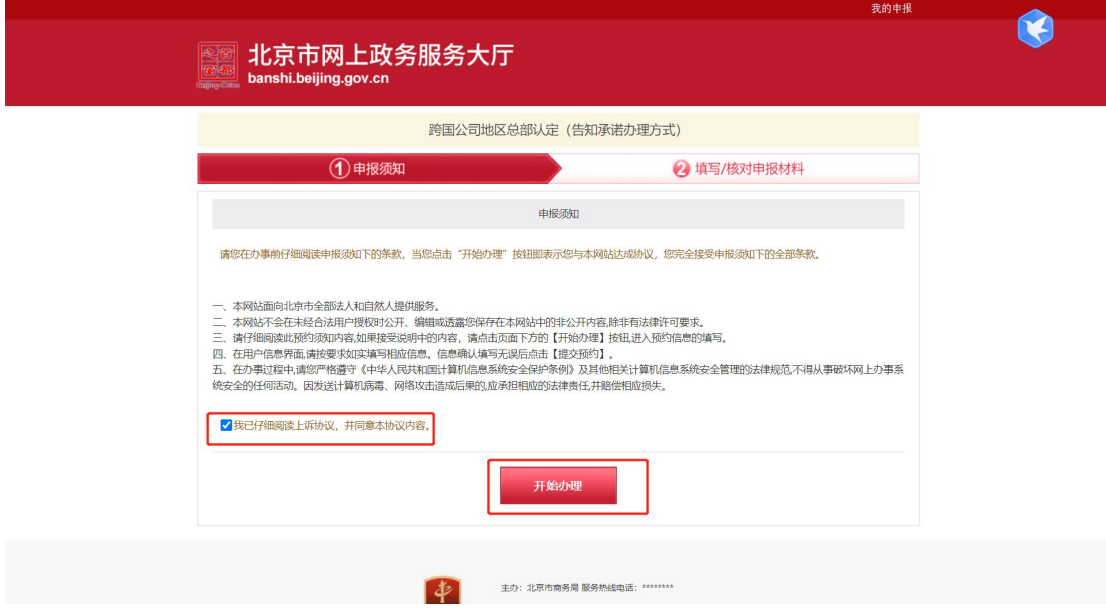

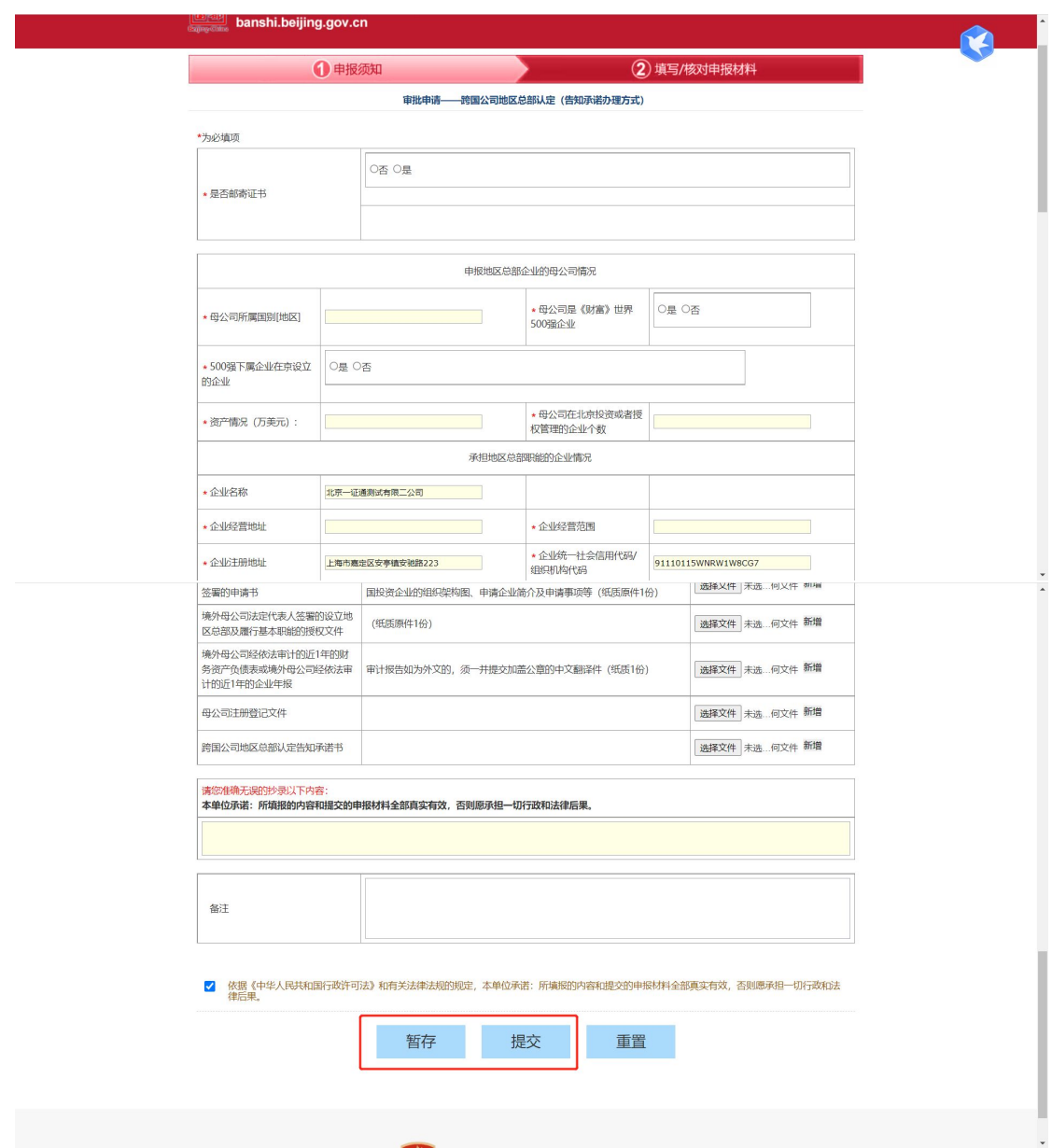

- 暂存:点击"暂存"按钮后,在右上角可点击我的申报,查看暂存信息,可 进行编辑, 删除操作, 点击"编辑"按钮, 编辑后进行提交,
- 提交:点击"提交"按钮后,在我的申报界面可查看办理信息,提交后不可 进行编辑,办理状态是审核中不可以进行下载,审核通过后才可下载电子证 照。

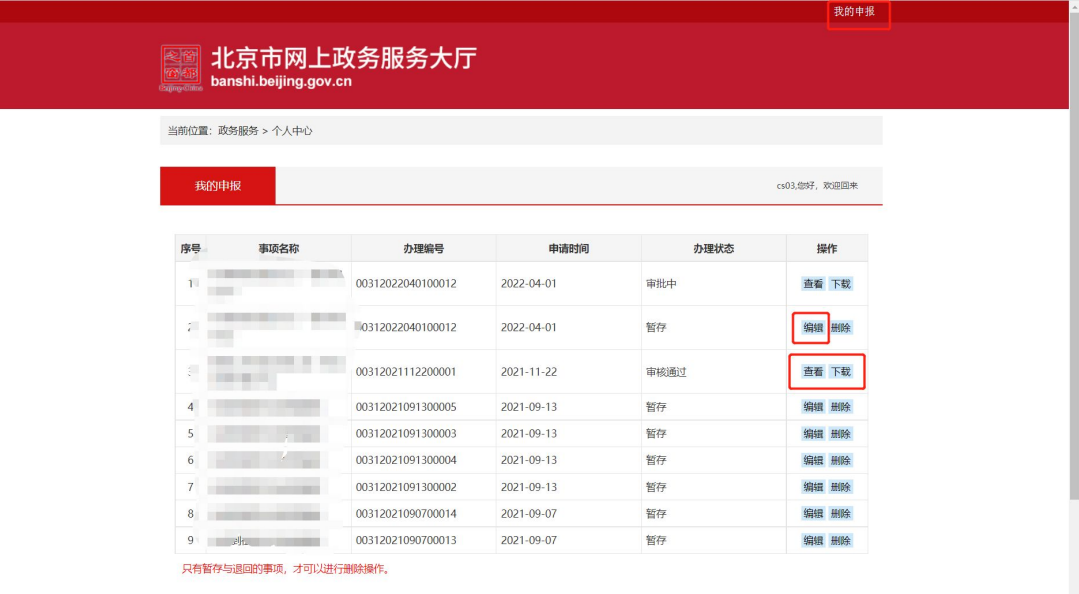

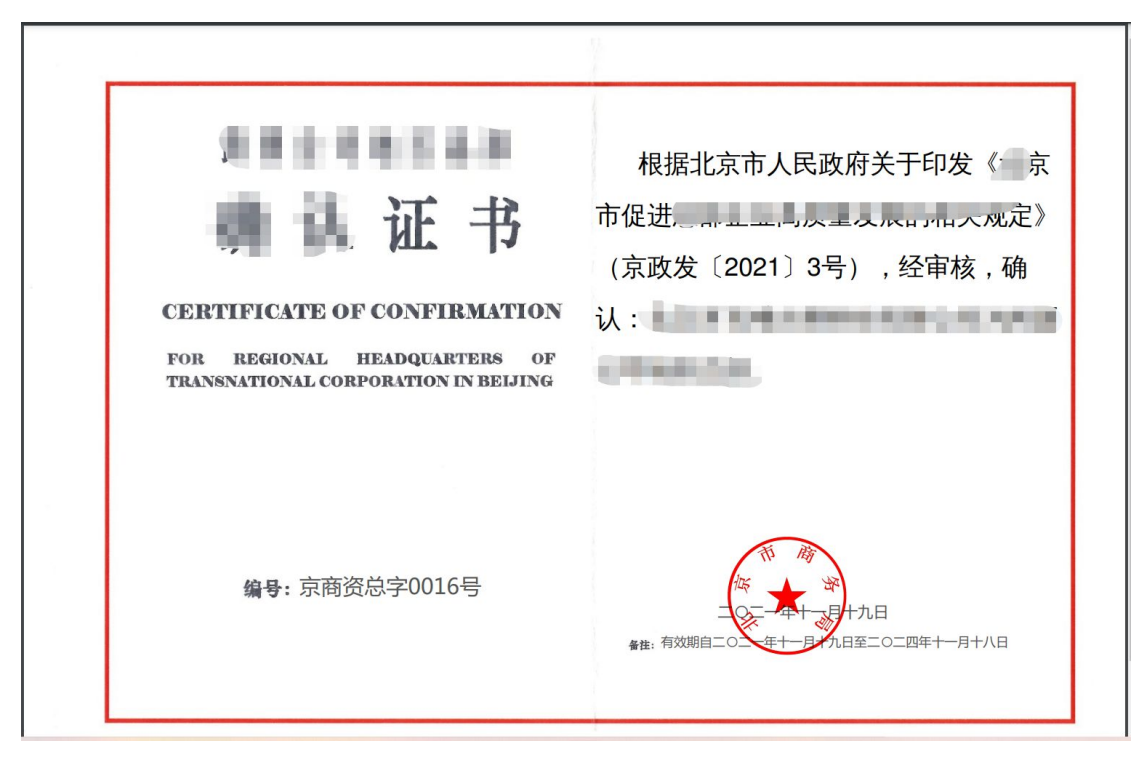

 申报材料提交后,由后台领导进行审核,告知承诺办理方式办理时限约一个 工作日。

### <span id="page-9-0"></span>**3.2** 跨国公司地区总部更换证书(告知承诺办理方式)

 选择跨国公司地区总部更换证书(告知承诺办理方式)事项,点击网上办理, 弹出申报页面,查看申报须知,勾选"我已仔细阅读上诉协议,并同意本协 议内弄"点击"开始办理"按钮

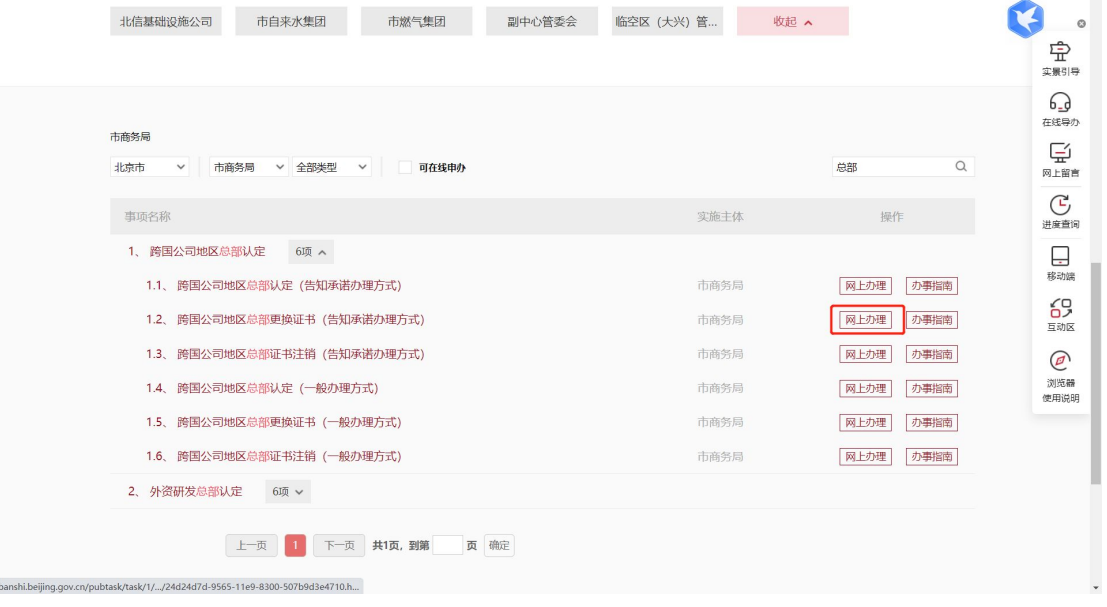

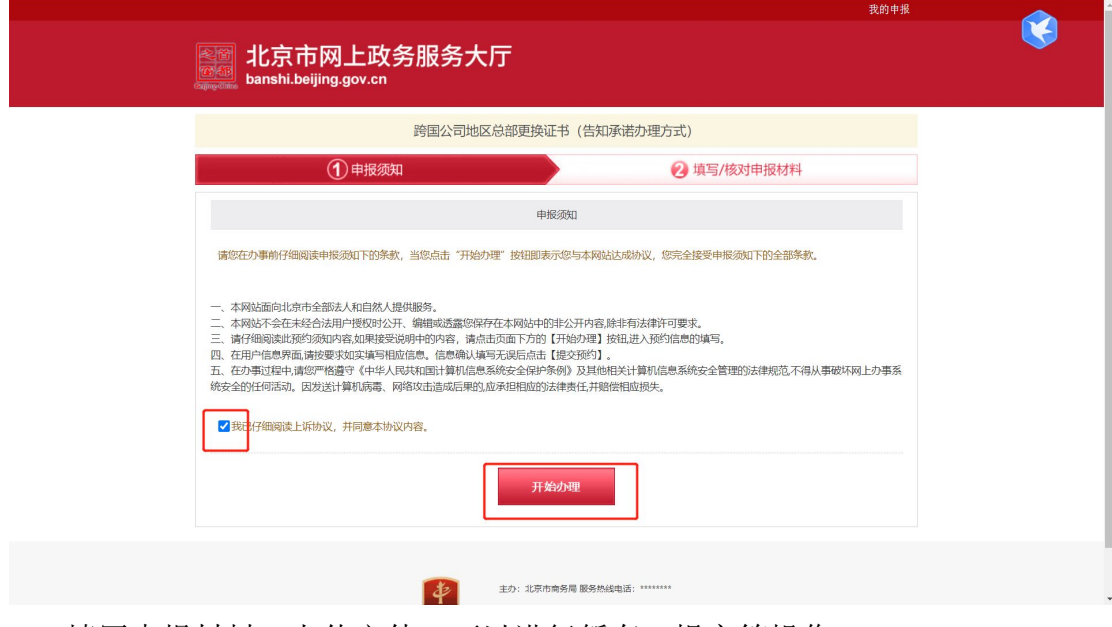

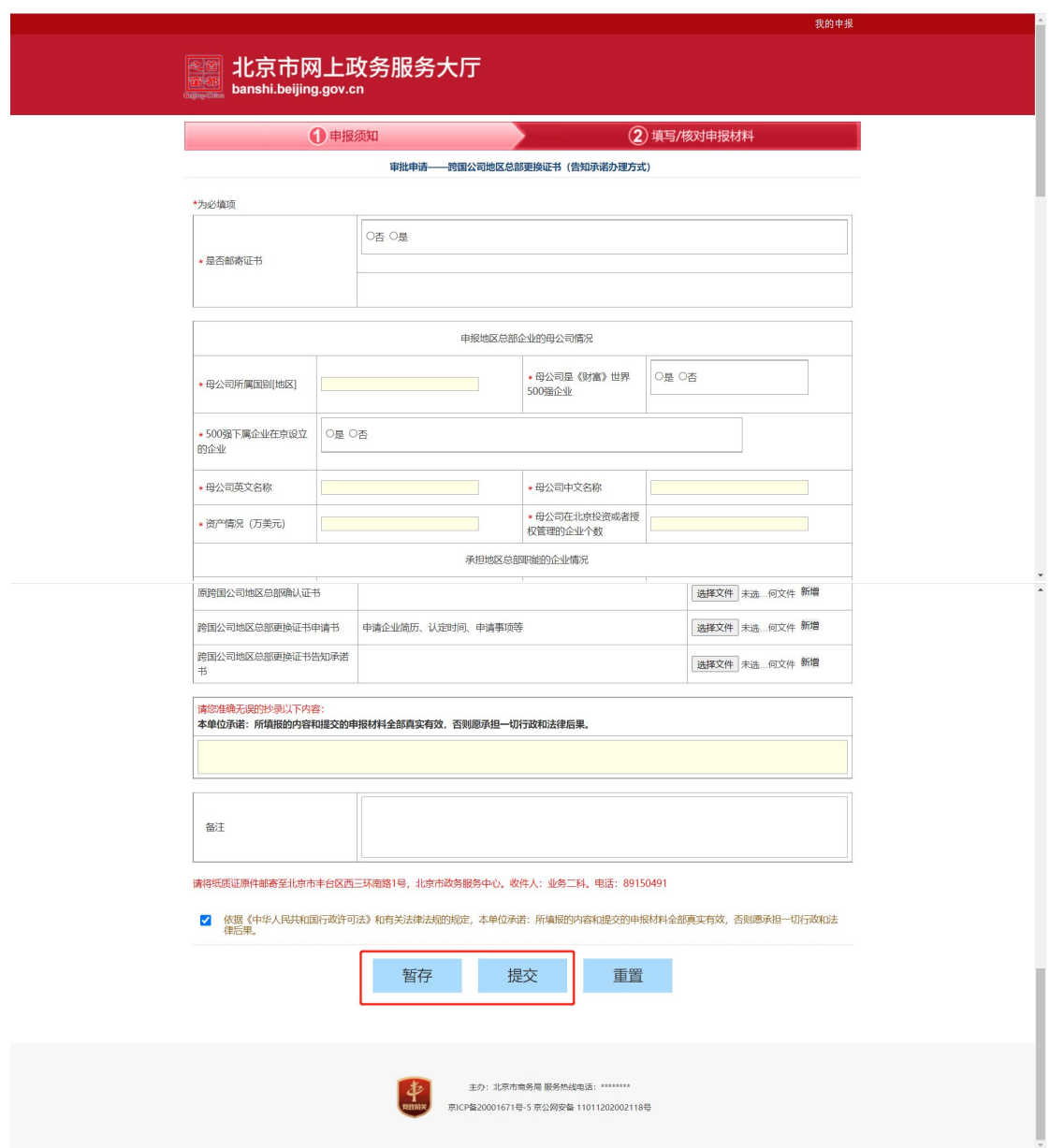

- 暂存:点击"暂存"按钮后,在右上角可点击我的申报,查看暂存信息,可 进行编辑, 删除操作, 点击"编辑"按钮, 编辑后进行提交,
- 提交:点击"提交"按钮后,在我的申报界面可查看办理信息,提交后不可 进行编辑,办理状态是审核中不可以进行下载,审核通过后可下载电子证照。

<span id="page-11-0"></span>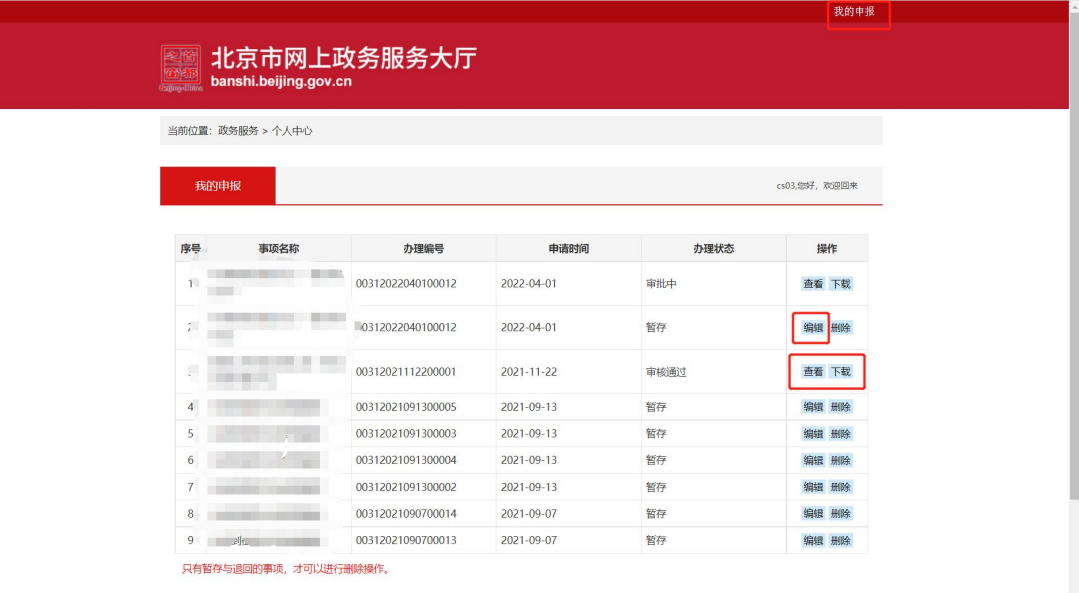

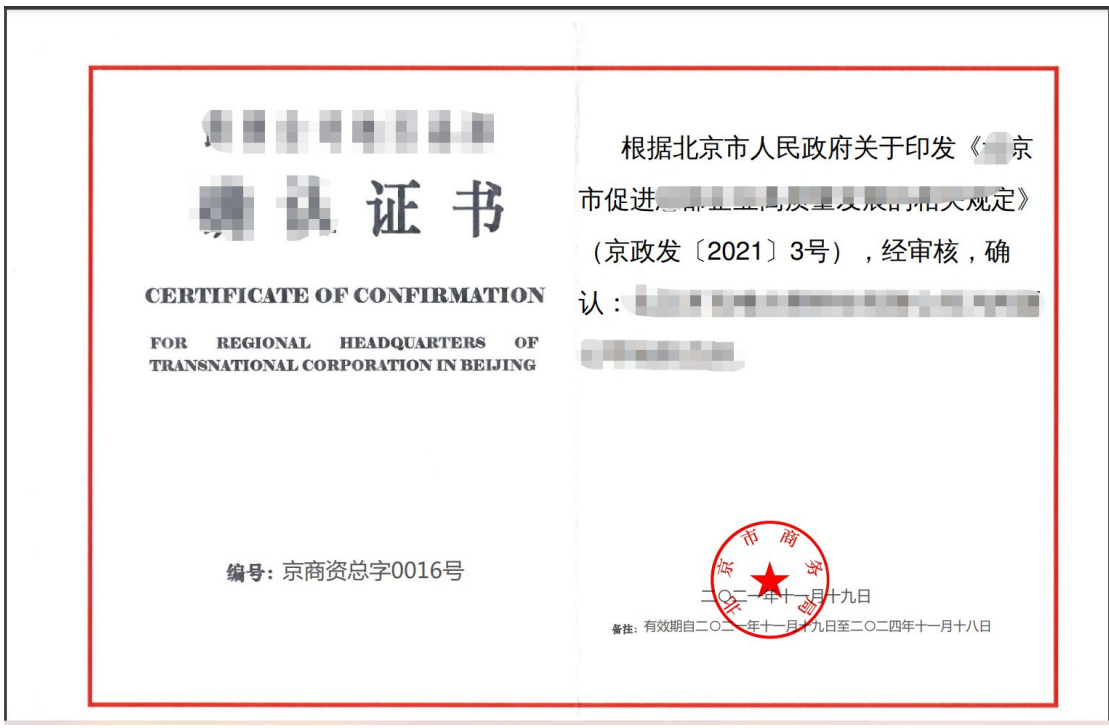

 申报材料提交后,由后台领导进行审核,告知承诺办理方式办理时限约一个 工作日。

### **3.3** 跨国公司地区总部证书注销(告知承诺办理方式)

 选择跨国公司地区总部证书注销(告知承诺办理方式)事项,点击网上办理, 弹出申报页面,查看申报须知,勾选"我已仔细阅读上诉协议,并同意本协 议内弄"点击"开始办理"按钮。

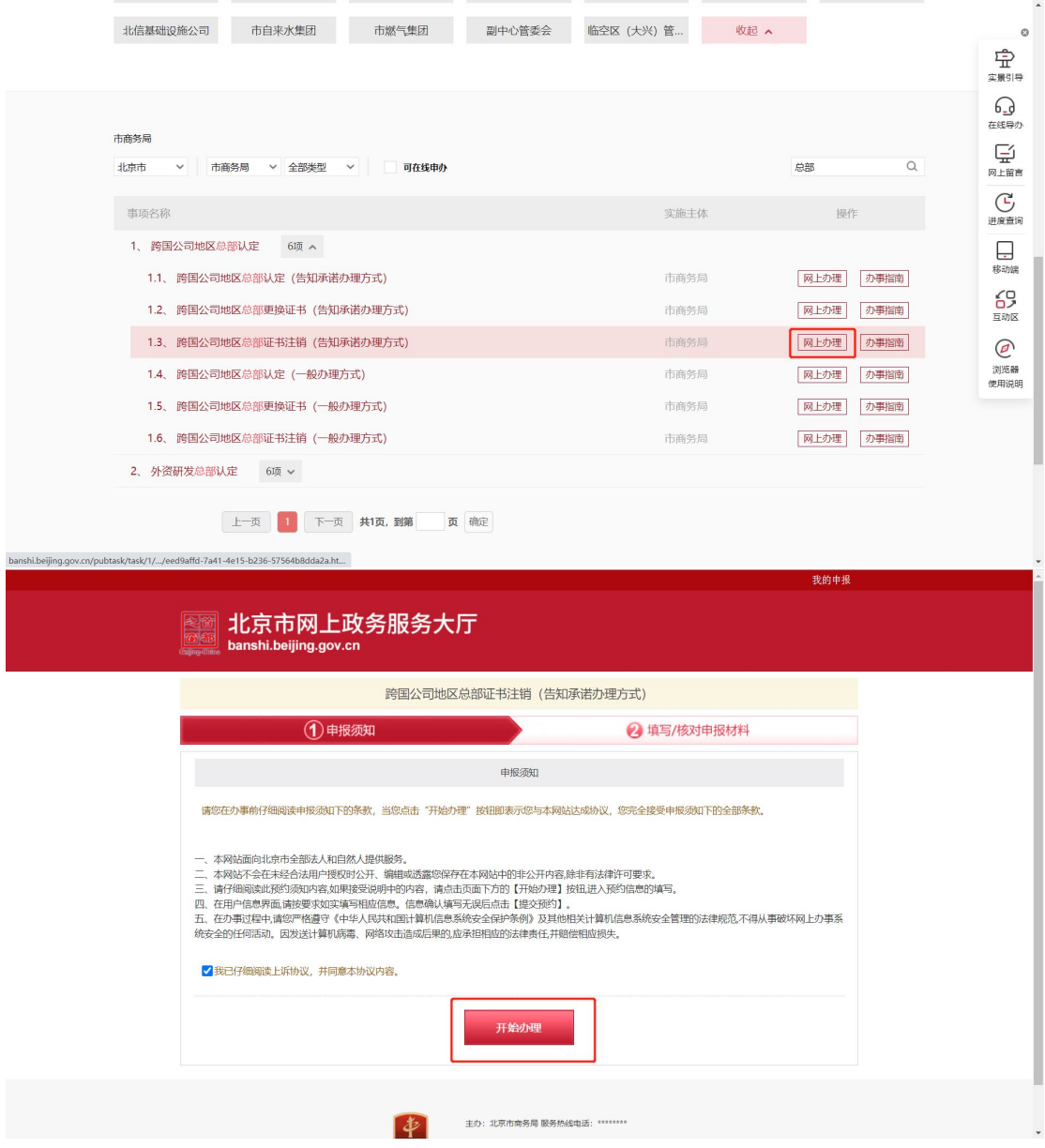

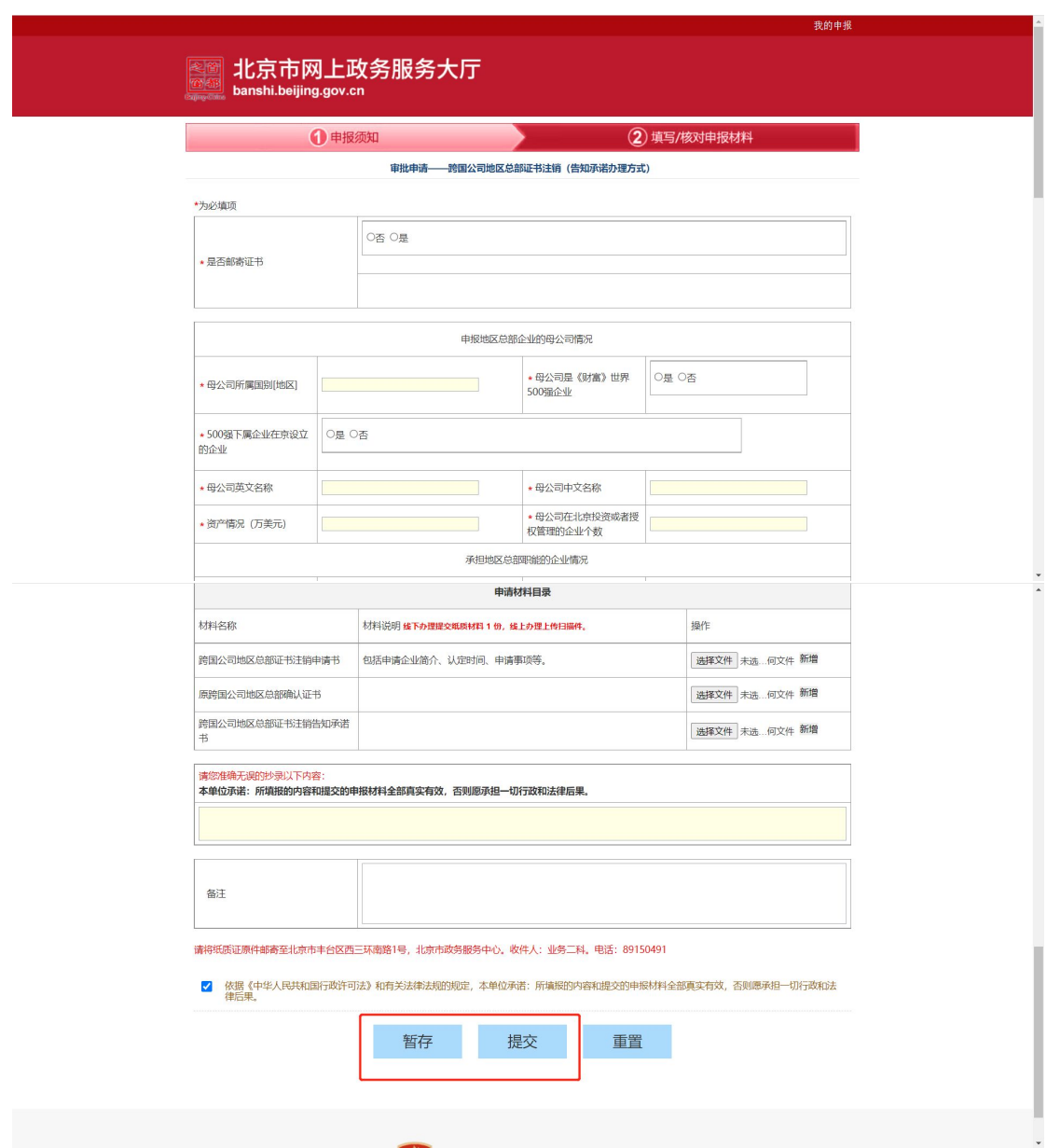

- 暂存:点击"暂存"按钮后,在右上角可点击我的申报,查看暂存信息,可 进行编辑, 删除操作, 点击"编辑"按钮, 编辑后进行提交,
- 提交:点击"提交"按钮后,在我的申报界面可查看办理信息,申报后不可 以进行编辑,办理状态是审核中不可以进行下载,审核通过后可下载电子证 照。

<span id="page-14-0"></span>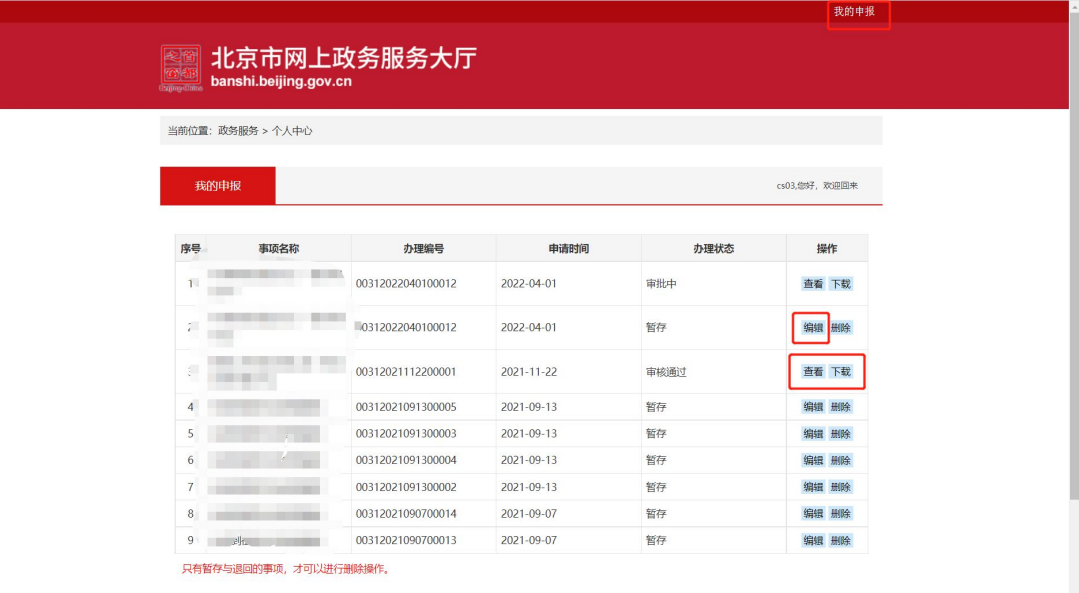

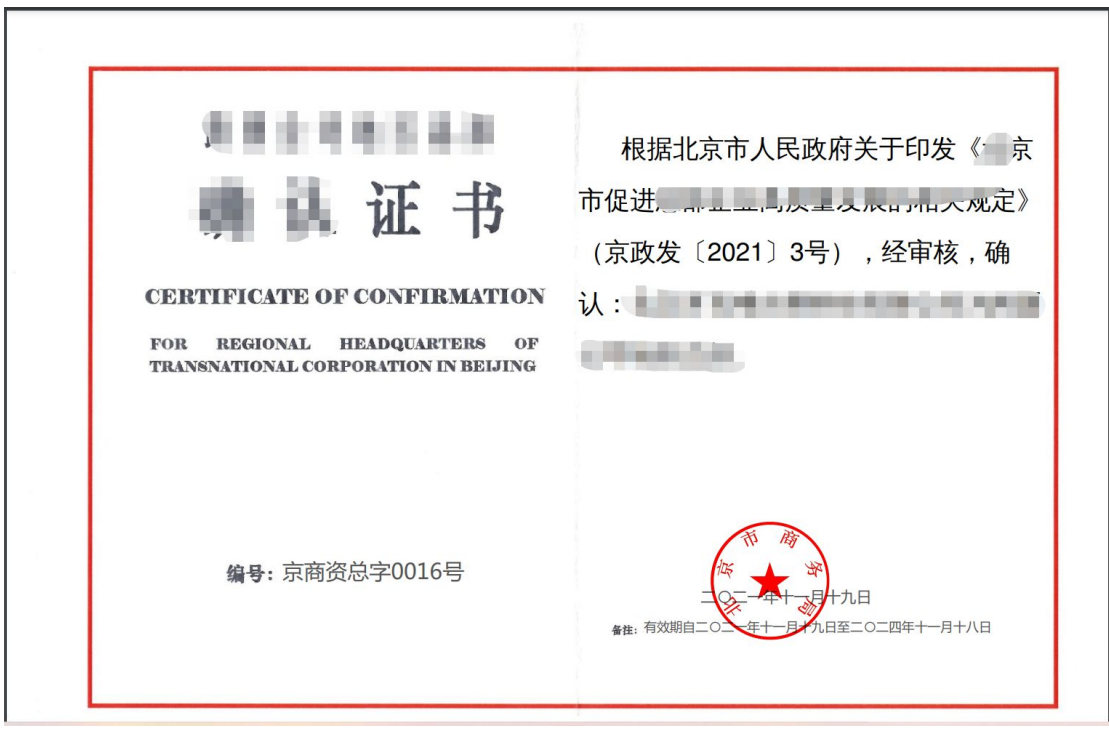

 申报材料提交后,由后台领导进行审核,告知承诺办理方式办理时限约一个 工作日。

### **3.4** 跨国公司地区总部认定(一般办理方式)

 选择跨国公司地区总部认定(告知承诺办理方式)事项,点击网上办理,弹 出申报页面,查看申报须知,勾选"我已仔细阅读上诉协议,并同意本协议 内弄"点击"开始办理"按钮

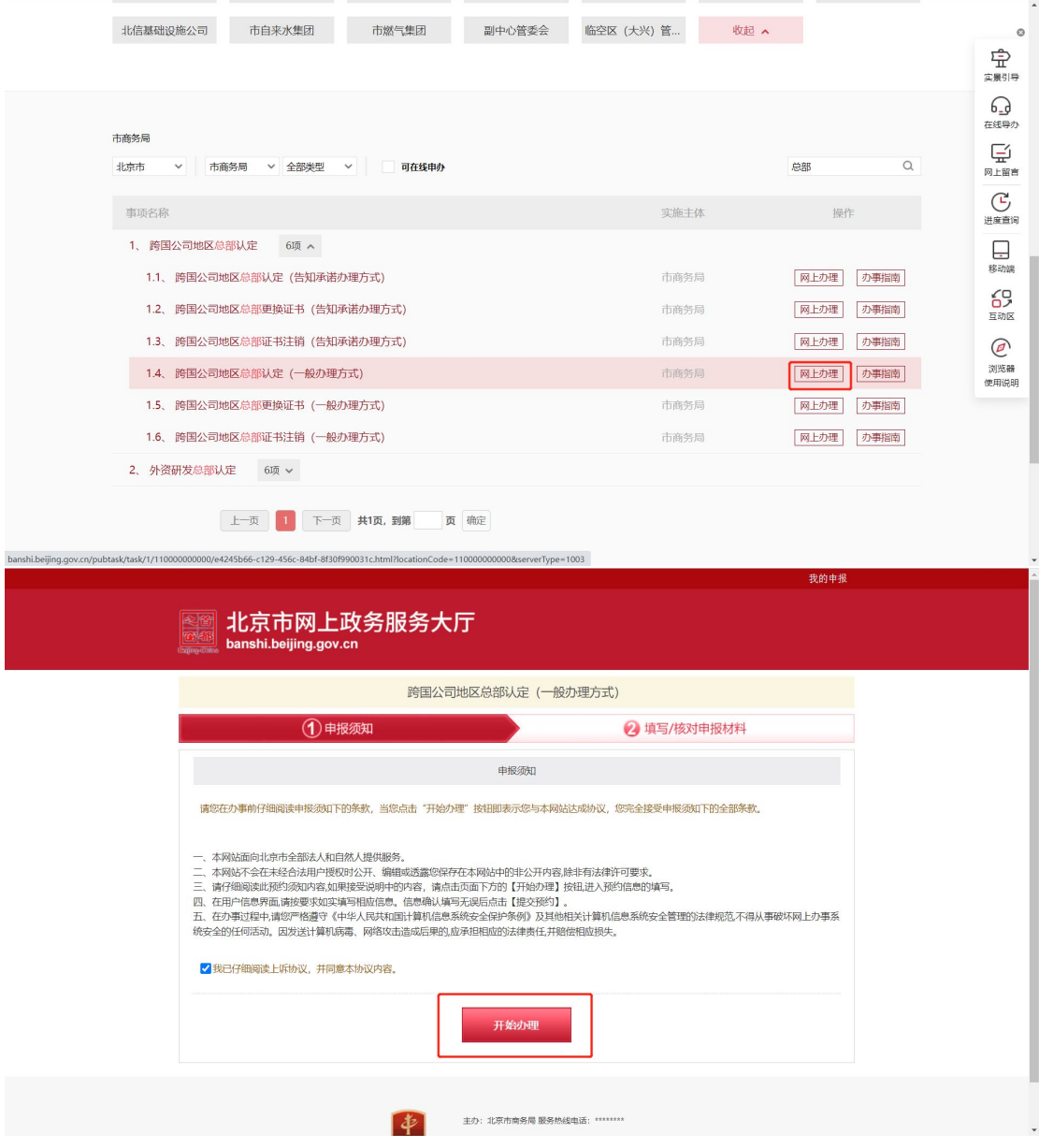

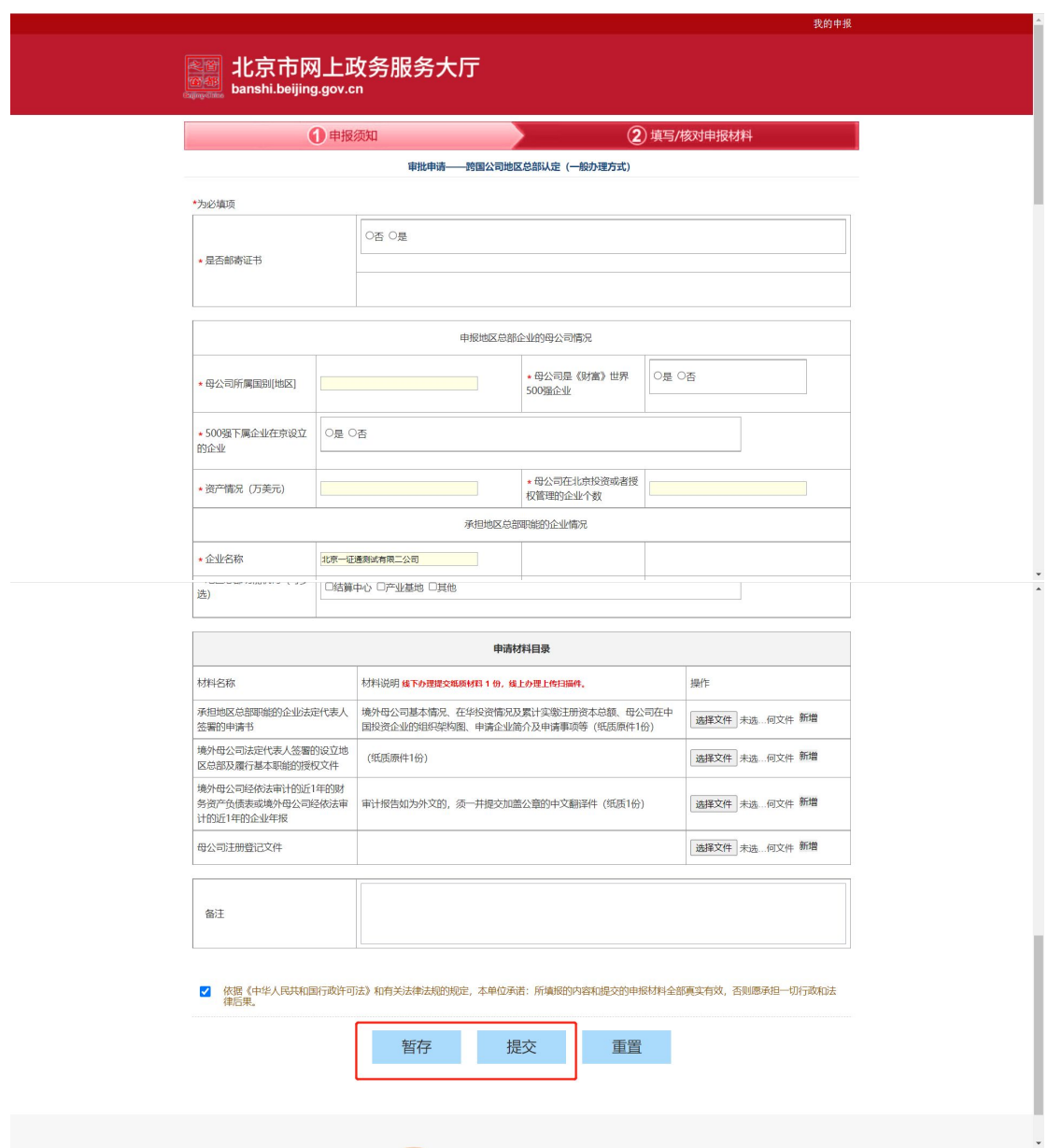

- 暂存:点击"暂存"按钮后,在右上角可点击我的申报,查看暂存信息,可 进行编辑, 删除操作, 点击"编辑"按钮, 编辑后进行提交,
- 提交:点击"提交"按钮后,在我的申报界面可查看办理信息,提交后不可 进行编辑操作,办理状态是审核中不可以进行下载,审核通过后可下载电子 证照。

<span id="page-17-0"></span>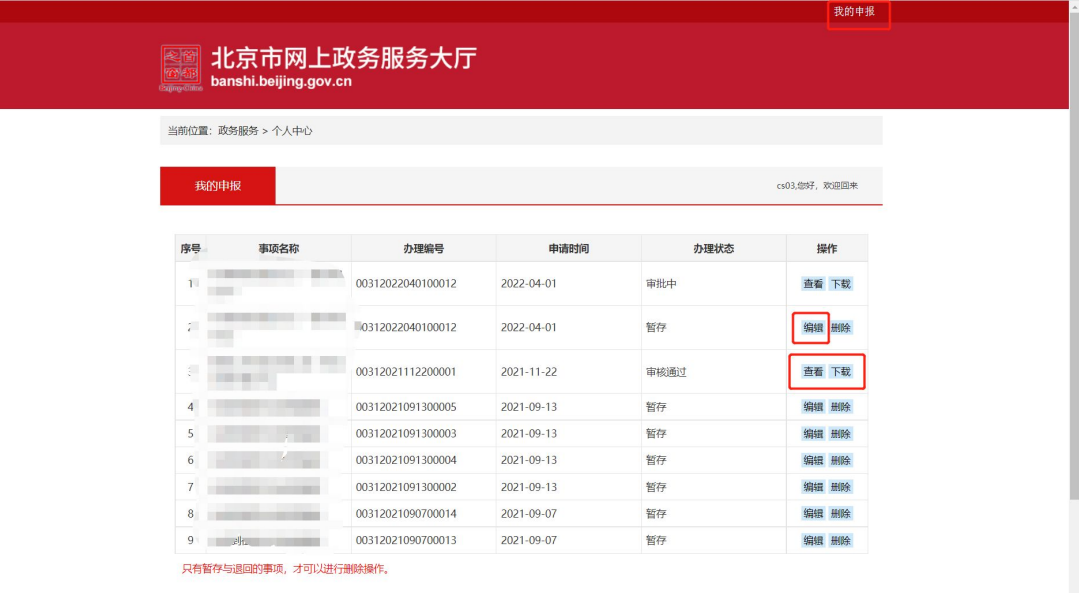

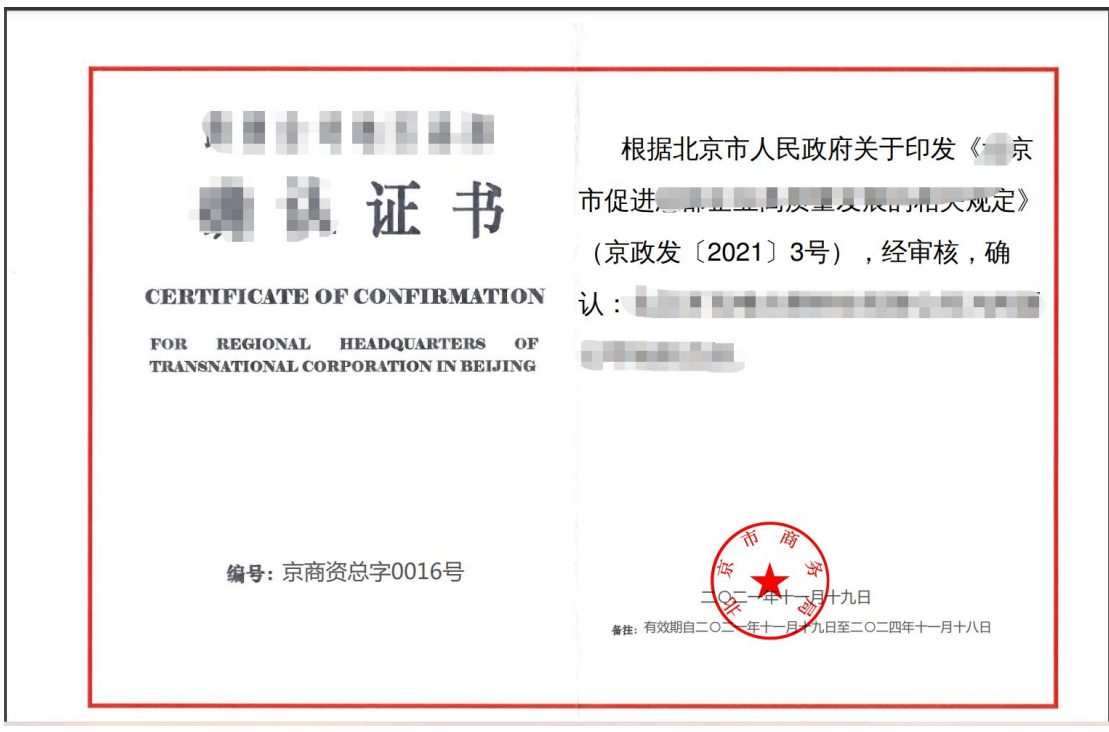

 申报材料提交后,由后台领导进行审核,一般办理方式办理时限约 5 个工作 日。

### **3.5** 跨国公司地区总部更换证书(一般办理方式)

选择跨国公司地区总部更换证书(告知承诺办理方式)事项,点击网上办理,

弹出申报页面,查看申报须知,勾选"我已仔细阅读上诉协议,并同意本协 议内弄"点击"开始办理"按钮

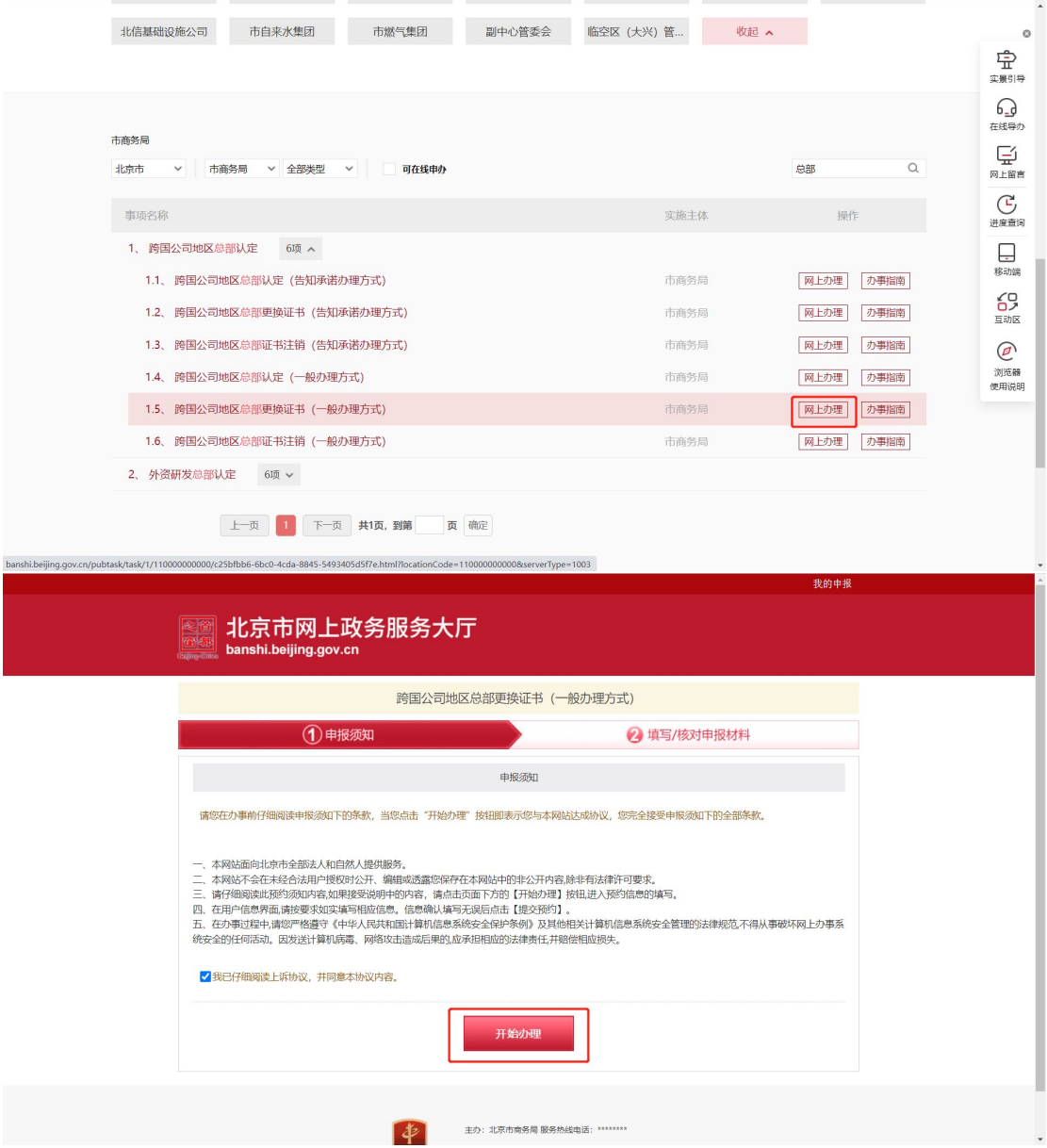

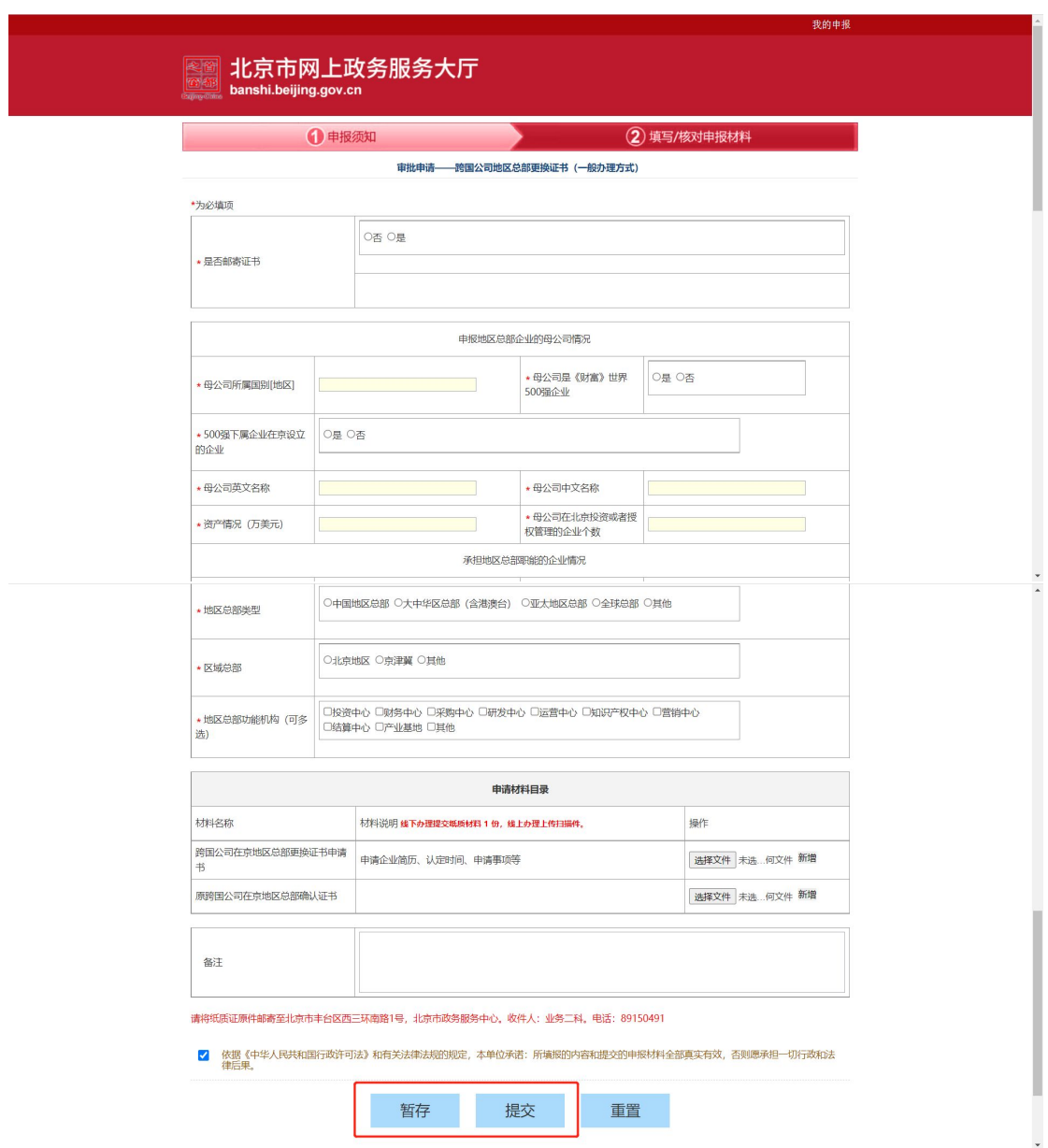

- 暂存:点击"暂存"按钮后,在右上角可点击我的申报,查看暂存信息,可 进行编辑, 删除操作, 点击"编辑"按钮, 编辑后进行提交,
- 提交:点击"提交"按钮后,在我的申报界面可查看办理信息,提交后不可 进行编辑,办理状态是审核中不可以进行下载,审核通过后可下载电子证照。

<span id="page-20-0"></span>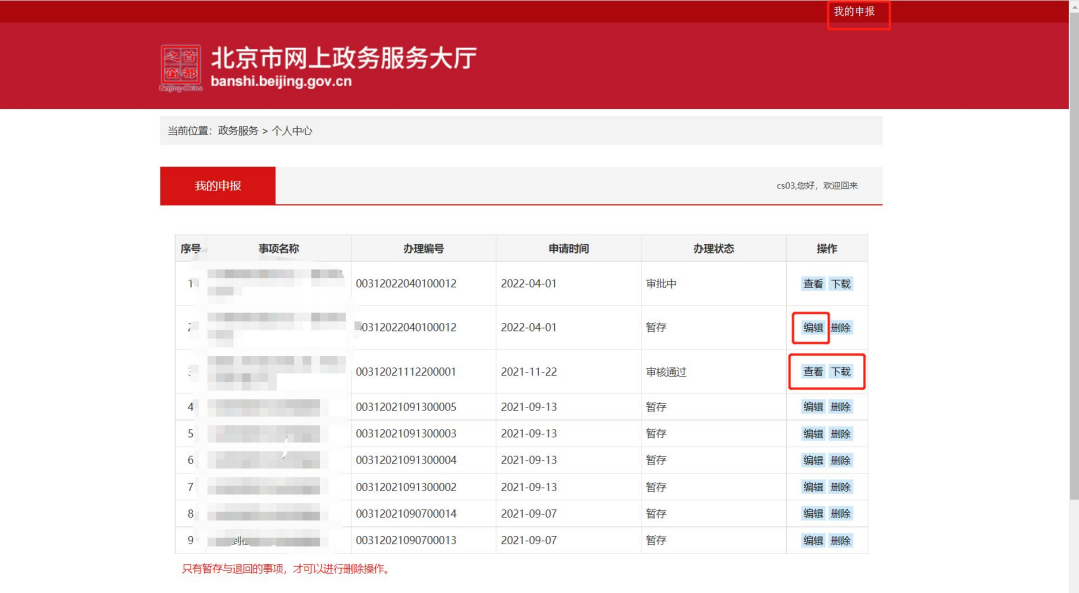

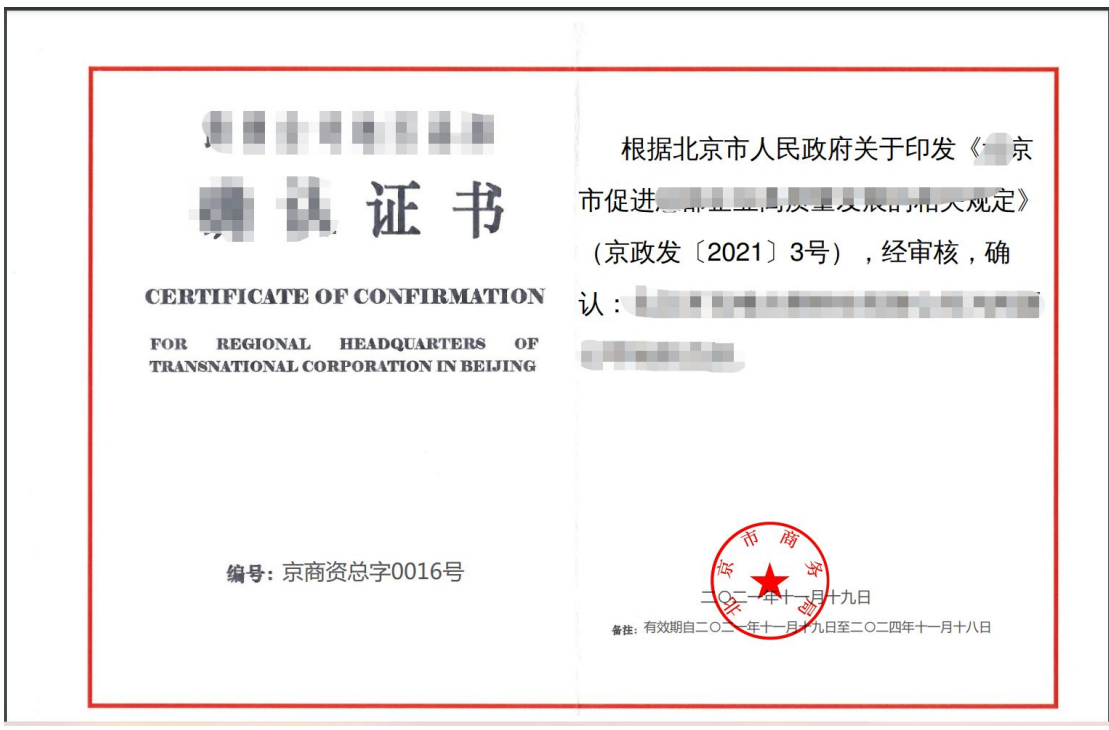

 申报材料提交后,由后台领导进行审核,一般办理方式办理时限约 4 个工作 日。

### **3.6** 跨国公司地区总部证书注销(一般办理方式)

选择跨国公司地区总部证书注销(告知承诺办理方式)事项,点击网上办理,

弹出申报页面,查看申报须知,勾选"我已仔细阅读上诉协议,并同意本协 议内弄"点击"开始办理"按钮

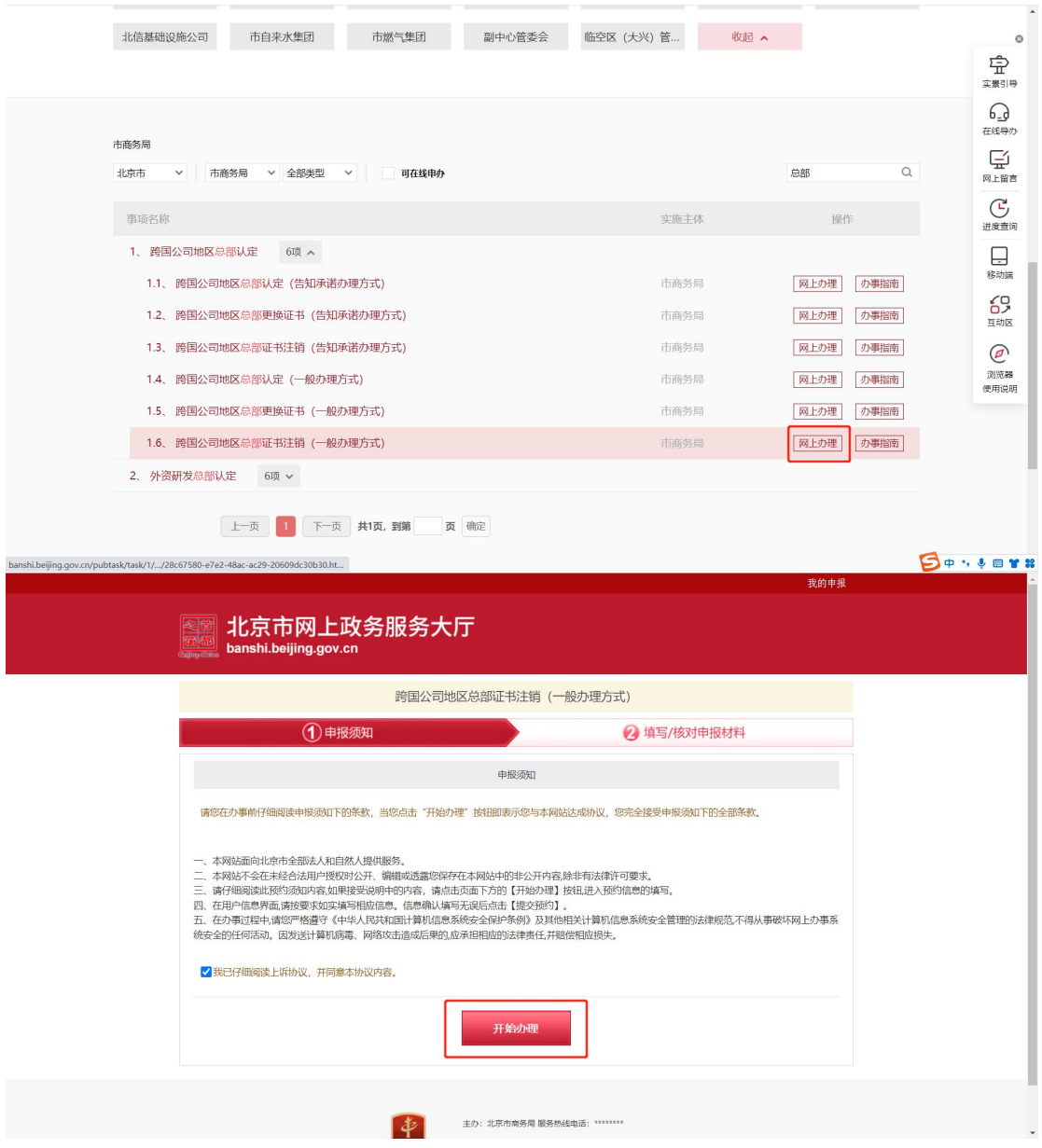

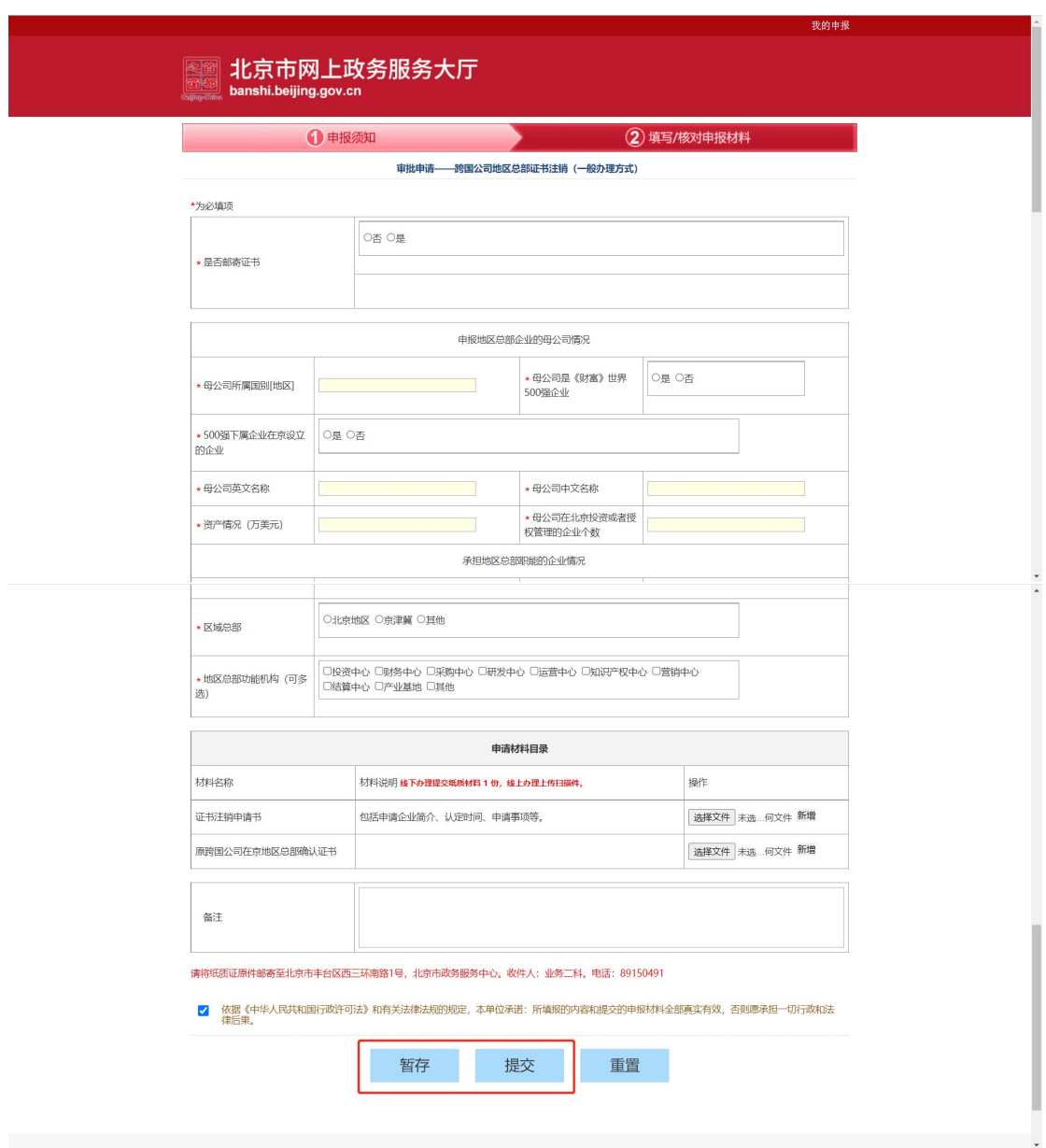

- 暂存:点击"暂存"按钮后,在右上角可点击我的申报,查看暂存信息,可 进行编辑, 删除操作, 点击"编辑"按钮, 编辑后进行提交,
- 提交:点击"提交"按钮后,在我的申报界面可查看办理信息,提交后不可 进行编辑,办理状态是审核中不可以进行下载,审核通过后可下载电子证照。

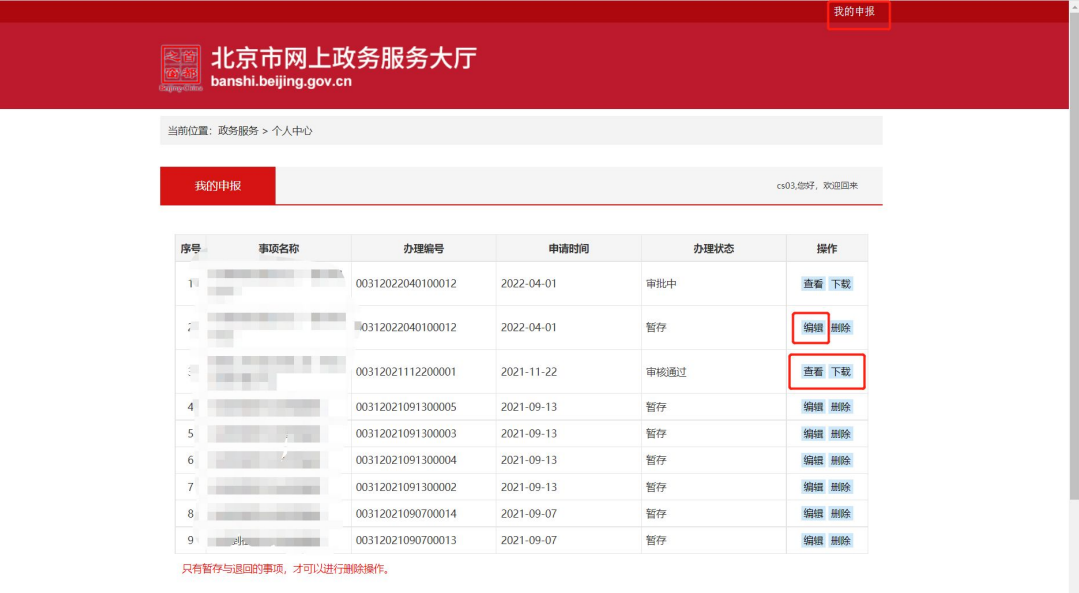

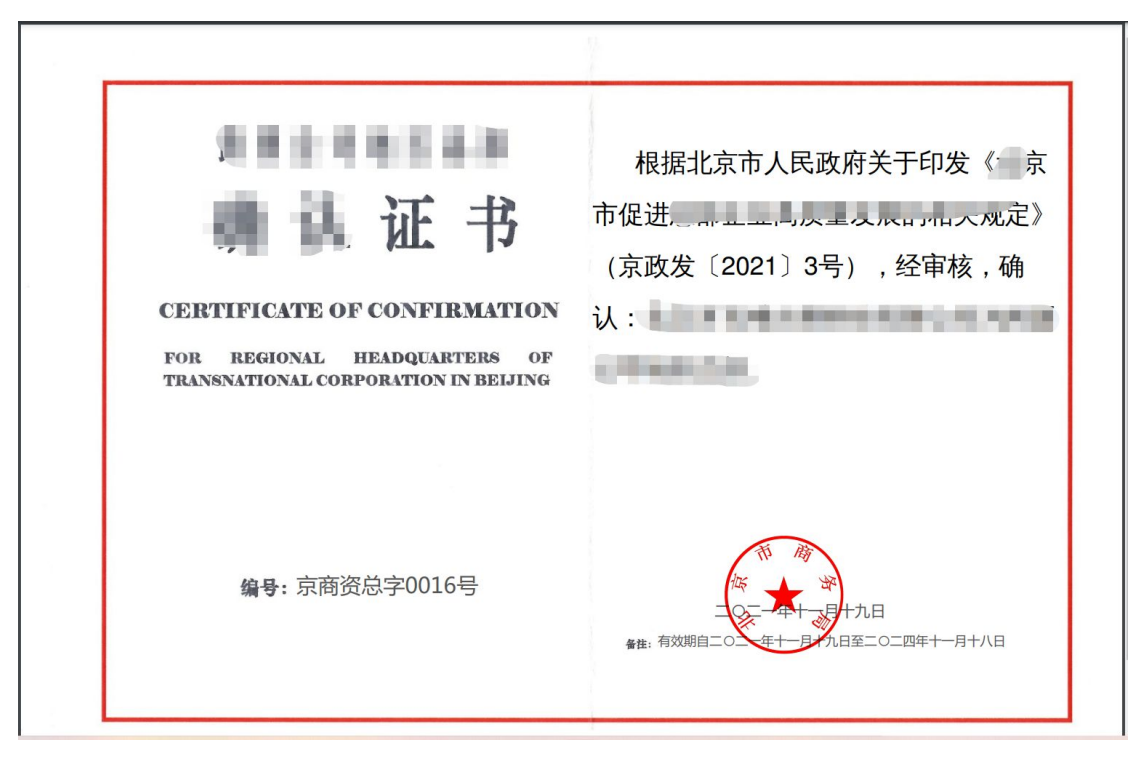

 申报材料提交后,由后台领导进行审核,一般办理方式办理时限约 3 个工作 日。